# New Broker Transaction

**Instructional Manual** 

Screen 1 Page 1 of 12

OUR SERVICES QUESTIONS? LOGIN/REGISTER SNICKISCO TESTIMONIALS HABLA ESPANOL CONTACT US

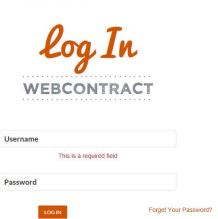

- 1. Go to Snickfish.com.
- 2. Click "LOGIN" on the top menu.
- **3.** Enter Username and Password.

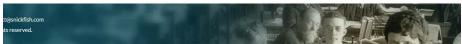

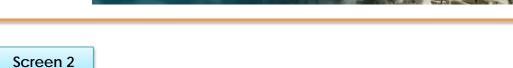

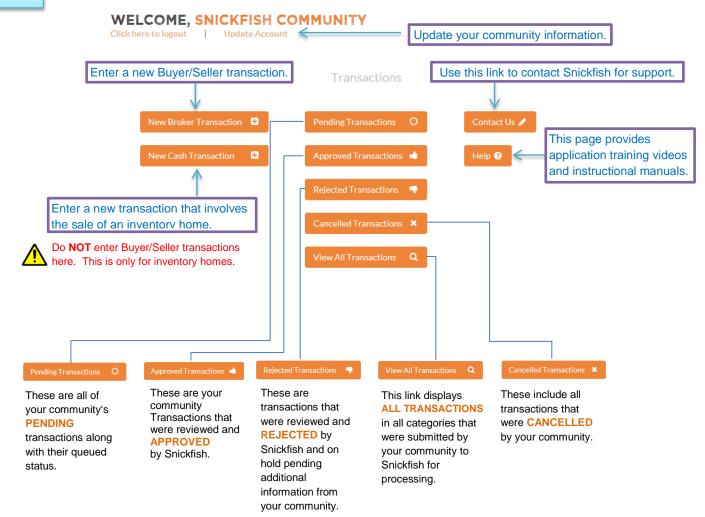

Directs you back to Main Menu.

### Screen 3

### WELCOME, SNICKFISH COMMUNITY MAIN MENU Click here to logout Update Account Seller Info Mobile Home Info Agent Info Click to add or remove a co-buyer. Highlighted **Customer Information** selection indicates your current page Fill these fields with the customer's information. location. Enter Buyer's & Co-Buyer's first and last name. Remove Buyer **Buyer Name** Cobuyer Name Add Cobuyer #2 **Buyer Name** Tom Sample Mary Sample Enter Buver's and Co-Buver's DOB **Buyer Date of Birth** Cobuyer Date of Birth **Buyer Birthdate** 2 3 1960 9 1965 10 Validate Buyer's and Co-Buyer's DOB **Buyer Date of Birth** Cobuyer Date of Birth Confirm Birthdate 3 1960 10 1965 Enter Buyer's and Co-Buyer's DOB **Buyer's Mailing Address** Cobuyer's Mailing Address **Buyer Address** 123 Somewhere Ln. 123 Somewhere Ln. Address Line 2 [optional] Address Line 2 [optional] FL 33701 FL 33701 Saint Petersburg Saint Petersburg United States United States Check this time saver box if Co-Buyer ✓ Use Same Address has same address. **Next Step**

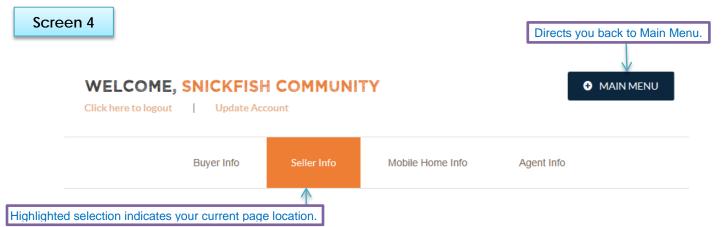

# Seller Information

Fill these fields with the sellers information.

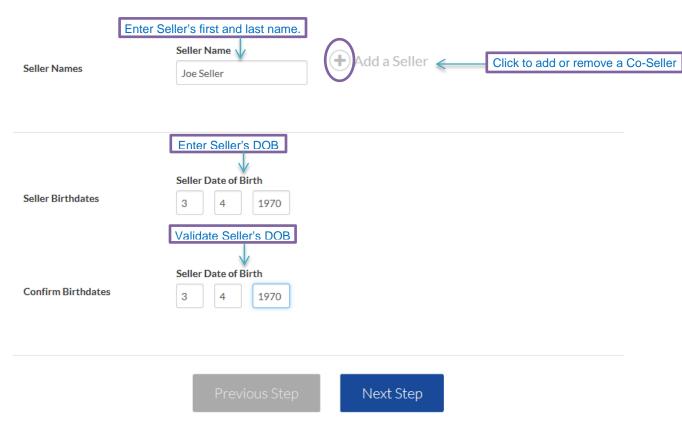

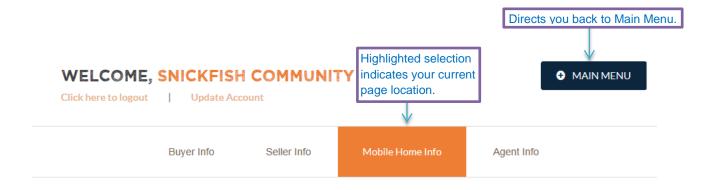

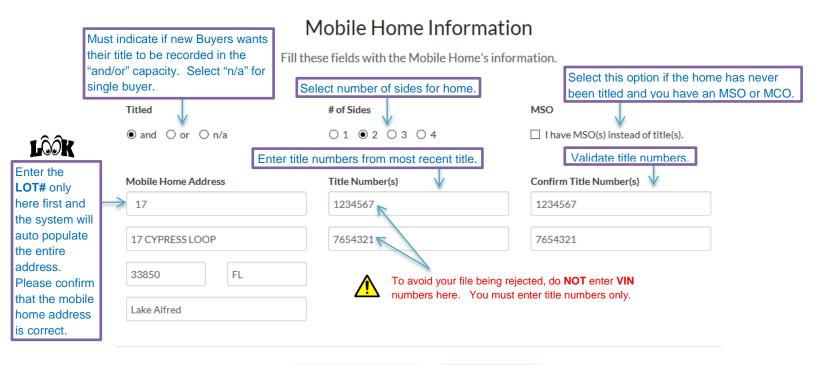

Previous Step

Next Step

Screen 6 Page 5 of 12

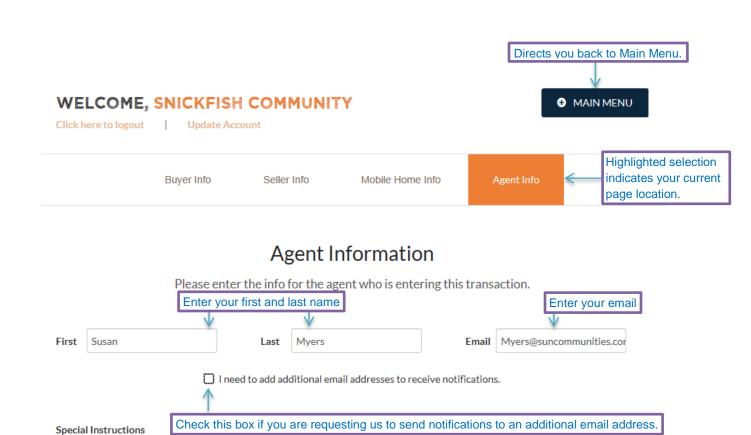

Previous Step

Please add any special instructions about this file here.

Please include any special instructions, including title instructions such as entities or guardianship specifications here...

**Enter Transaction** 

Screen 7 Page 6 of 12

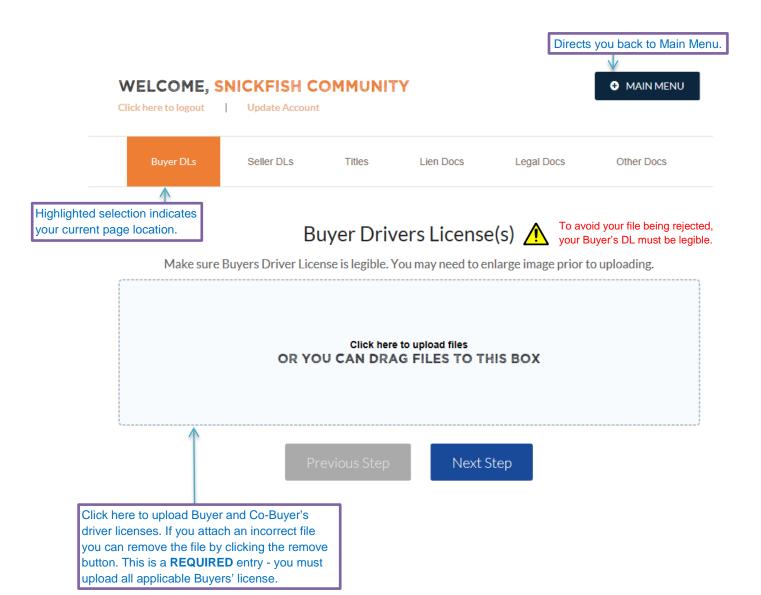

Screen 8 Page 7 of 12

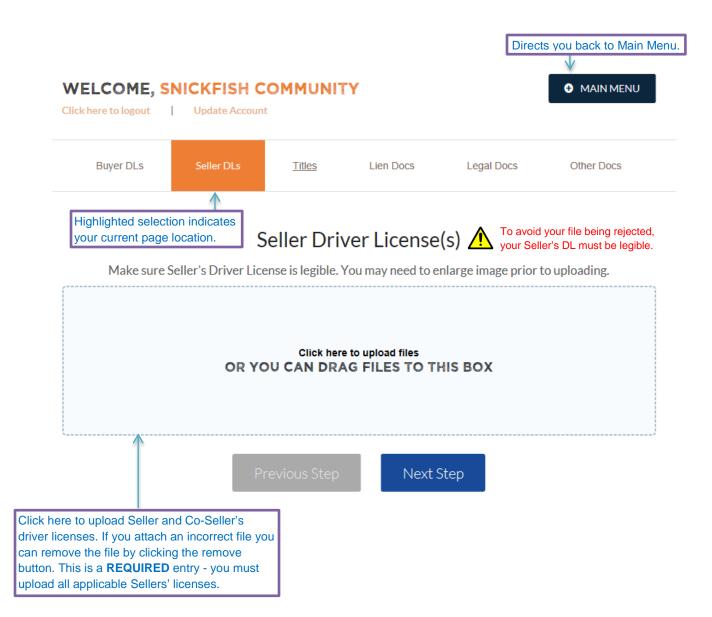

Screen 9 Page 8 of 12

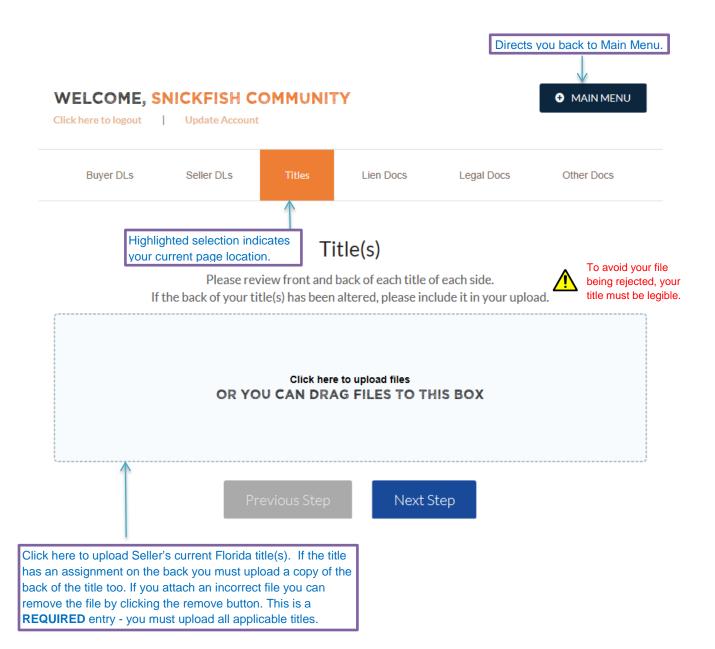

Screen 10 Page 9 of 12

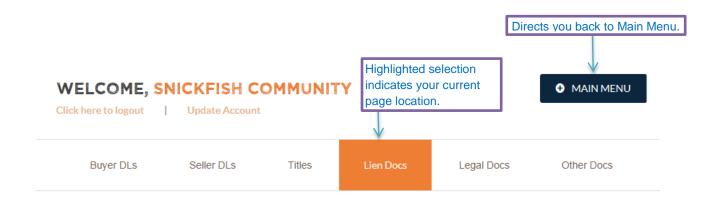

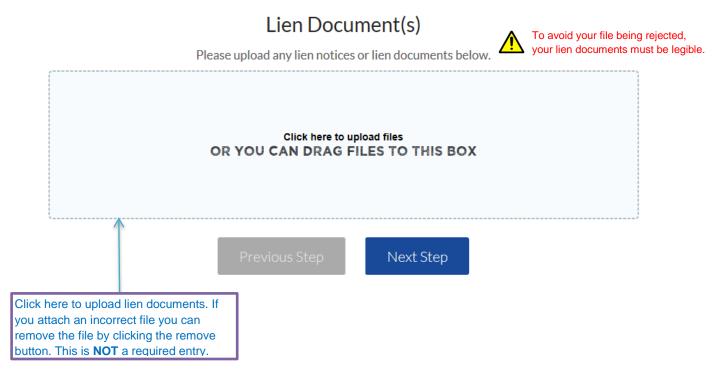

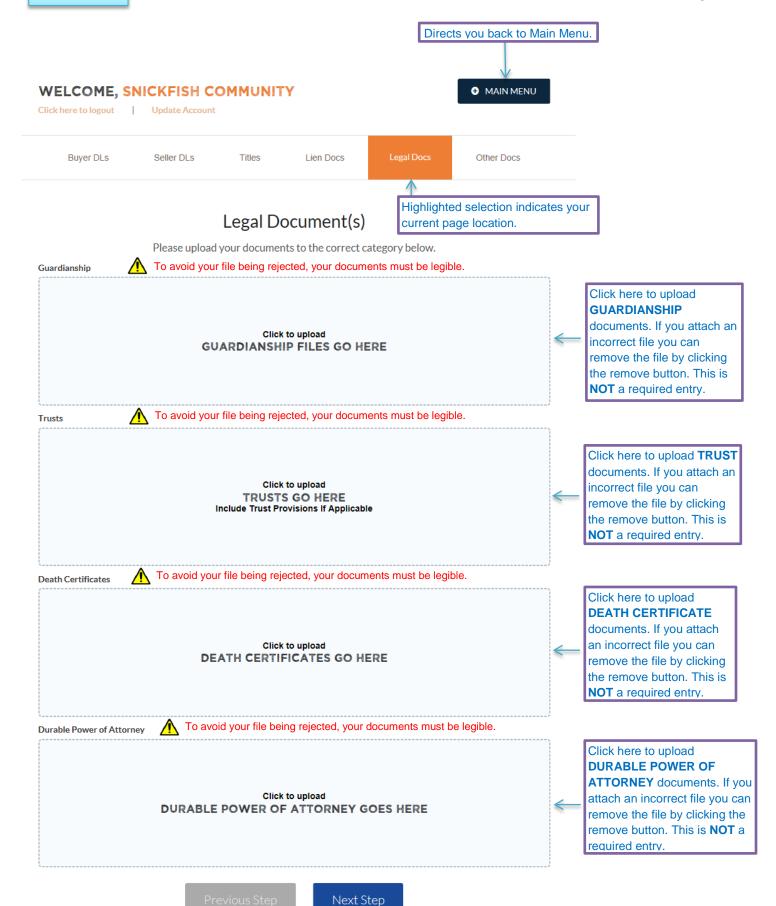

Screen 12

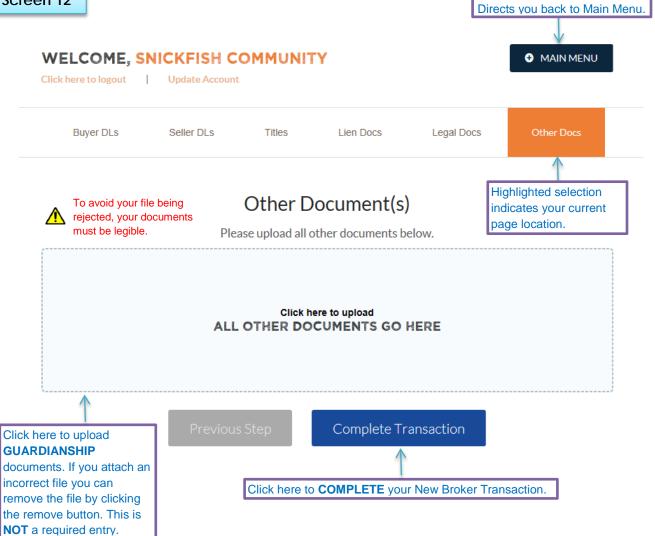

Screen 13

# WELCOME, SNICKFISH COMMUNITY

• MAIN MENU

Directs you back to Main Menu.

Click here to logout Update Account

## **Broker Transaction Completed**

 $\textbf{Succesfully Completed} \quad \textbf{Your transaction \& documents were entered succesfully and have been submitted for review.}$ 

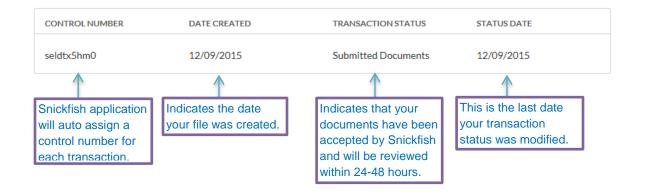